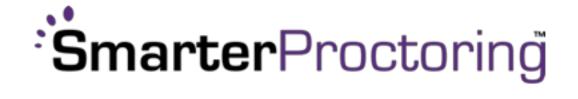

# Setting Up Exams with SmarterProctoring 2.0 Student's Guide

## **Contents**

| Scheduling a Proctored Exam through College Assessment Center | 2 |
|---------------------------------------------------------------|---|
| Cancelling an Appointment through College Assessment Center   | 5 |
| ProctorU                                                      | 6 |
| Requirements for using ProctorU:                              | 6 |
| How Do I Get Help:                                            | 6 |
| What does it cost?                                            | 6 |
| Scheduling a Proctored Exam through ProctorU                  | 7 |
| Cancelling an Appointment through ProctorU                    | 9 |

## Scheduling a Proctored Exam through College Assessment Center

- 1. Login to Canvas
- 2. Select the course you are scheduling the proctored exam for from the Dashboard
- 3. Click SmarterProctoring on the course navigation menu
- 4. Click **Authorize** when the SmarterProctoring 2.0 pop-up displays, stating SmarterProctoring is requesting access to your account

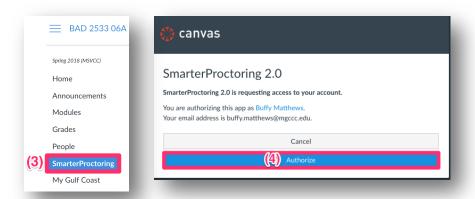

- 5. This will take you to the My Exams screen
  - All proctored exams for this course will appear on this screen
  - Exam information will include:
    - Test Name
    - Open/Close Dates
    - Scheduling Dates
    - Exam Duration (time limit)
    - Allowed Items
- Click Choose a proctor to schedule a proctored exam
  - NOTE: You must Choose a Proctor for each individual proctored exam

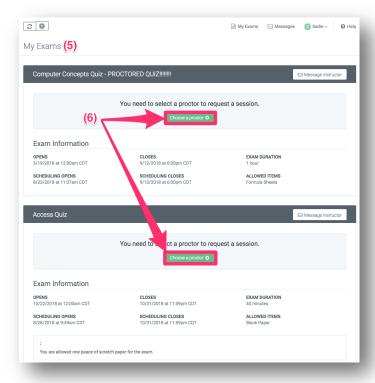

MGCCC eLearning Revision Date: 11/2/2018 Page 2 of 10

- 7. The **Select Session Type** page will display
- 8. Select Find Location, under MSVCC Testing Locations
- 9. The **Locate a Proctor** page will display
- 10. Click **Request Session** to schedule an appointment at the nearing testing location **Note:** the results listed are based on assessment centers in your geographical location

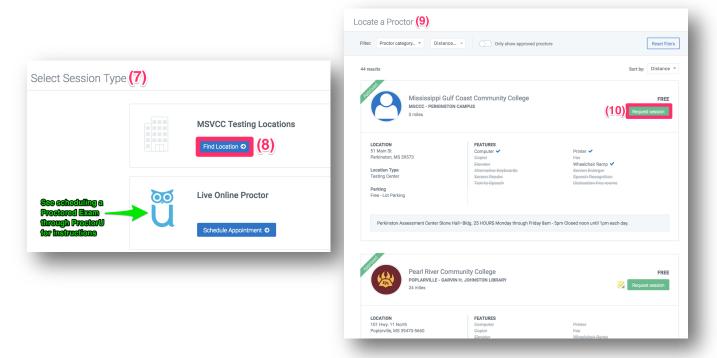

- 11. The Schedule with RegisterBlast screen will appear
- 12. Click Continue

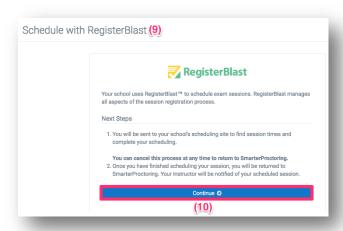

MGCCC eLearning Revision Date: 11/2/2018 Page 3 of 10

## 13. The Exam Registration page will display

- a. Exam Description
- b. Choose a Date (required) click the calendar icon and select the date
- c. Choose a Time (required) click the time that works for your schedule

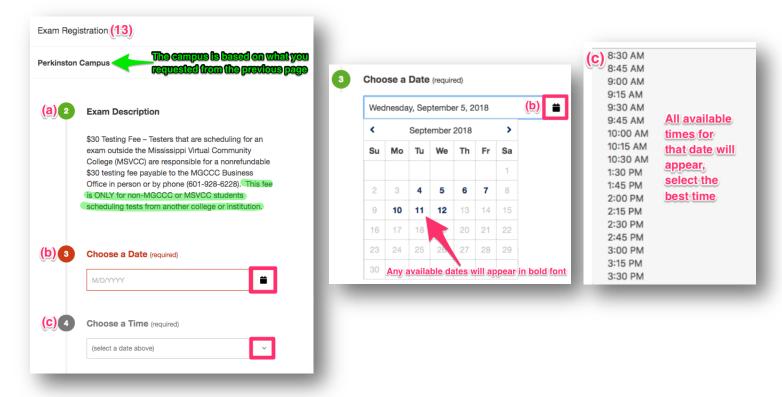

- d. Who is taking this exam? This information should auto-fill
- e. Exam guideline acknowledgment Click "I agree to follow the above guidelines"

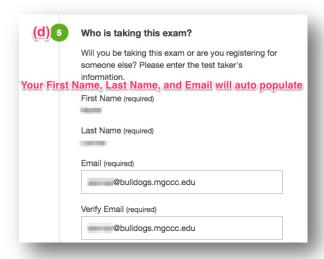

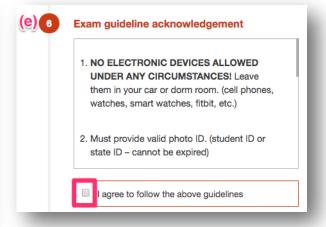

MGCCC elearning Revision Date: 11/2/2018 Page 4 of 10

- f. Needed Information all items are required
  - i. Phone Number
  - ii. Student ID (M#)
  - iii. Comments just type a letter or symbol if you do not have a comment
- 14. Click Complete Registration
- 15. The RegisterBlast Confirmation screen will appear
- 16. Click Return to dashboard

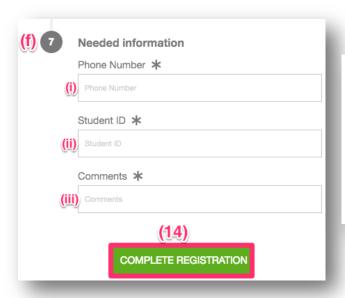

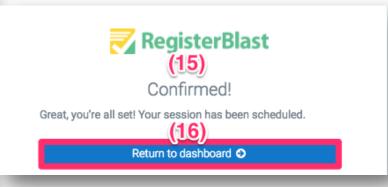

## Cancelling an Appointment through College Assessment Center

- 1. Login to Canvas
- 2. Select your course from the Dashboard
- 3. Click **SmarterProctoring** on the course navigation menu
- 4. Locate the exam you wish to cancel
- 5. Click Cancel Session
- 6. A cancel session box will display, click Cancel Session

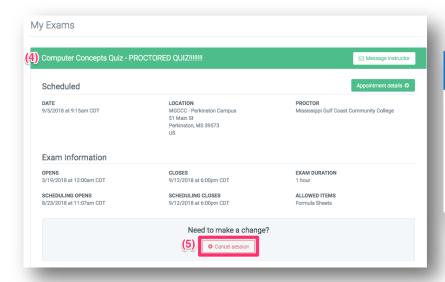

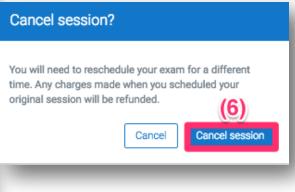

MGCCC eLearning Revision Date: 11/2/2018 Page 5 of 10

- 7. A let us know why box will display
- 8. Select the reason from the **drop-down menu**:
  - a. I need to change the time
  - b. I am having technical issues and need to cancel
  - c. Enter my own reason
- 9. Click Send
- 10. Follow the instructions in scheduling an exam in order to reschedule the appointment

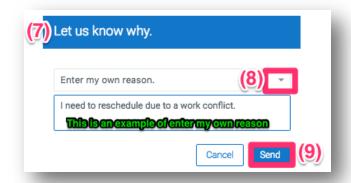

## **ProctorU**

ProctorU is a live online proctoring service that allows you to take your exam from the comfort of your home. ProctorU watches students take exams online using webcams and screen-sharing technology.

## Requirements for using ProctorU:

- 1. A webcam and microphone
- 2. High-speed internet connection
- 3. Latest version of the Google Chrome browser
- 4. ProctorU extension http://bit.ly/proctoruchrome installed and enabled in Chrome
- 5. A private, well-lit testing environment
- 6. Windows Vista (or newer) and Mac OS X 10.5 (or newer) are supported!

NOTE: <u>ProctorU does not support any Linux-based operating systems such as Chrome OS, Ubuntu, Fedora, etc.</u>

ProctorU recommends that you visit <a href="https://test-it-out.proctoru.com/">https://test-it-out.proctoru.com/</a> prior to your proctoring session to test your equipment.

#### How Do I Get Help:

If you need assistance while launching or during your exam session, please utilize Live Chat from within the ProctorU interface. Additionally, you may also submit a help request at <a href="https://support.proctoru.com/hc/en-us/requests/new">https://support.proctoru.com/hc/en-us/requests/new</a>, or call the ProctorU support line at 855-772-8678.

## What does it cost?

Each exam costs \$17.00 - \$25.00 depending on the duration of the exam. Current proctoring fees are as follows:

1-hour session: \$17.00
1.5-hour session: \$21.00
2-hour session: \$25.00
3+-hour session: \$30.00

MGCCC eLearning Revision Date: 11/2/2018 Page 6 of 10

Credit/debit card payment is required when scheduling an appointment. Students are encourages to register for their exams at least three days in advance of their preferred testing time.

# Scheduling a Proctored Exam through ProctorU

- 1. Login to Canvas
- 2. Select the course you are scheduling the proctored exam for from the Dashboard
- 3. Click SmarterProctoring on the course navigation menu
- 4. This will take you to the **My Exams** screen
  - All proctored exams for this course will appear on this screen
  - Exam information will include:
    - Test Name
    - Open/Close Dates
    - Scheduling Dates
    - Exam Duration (time limit)
    - Allowed Items
- Click Choose a proctor to schedule a proctored exam
  - NOTE: You must Choose a Proctor for each individual proctored exam
- The Select Session Type page will display
- 7. Select **Schedule Appointment**, under Live Online Proctor
- 8. Click **Schedule your exam**

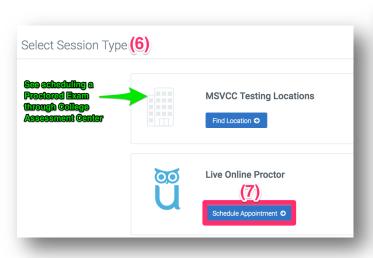

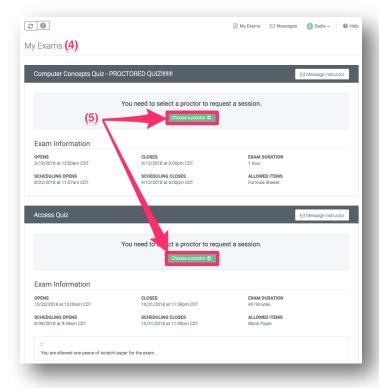

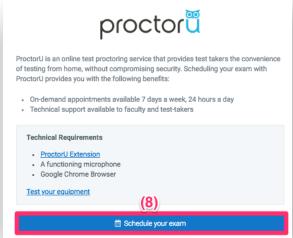

MGCCC eLearning Revision Date: 11/2/2018 Page 7 of 10

- 9. Select a date
- 10. Select a time

**NOTE:** After selecting a time, you will have 5 minutes to complete your reservation. If you do not schedule within the 5 minute window, you will have to select a new time.

- 11. Available times will appear along the right-hand side of the screen
- 12. Click Schedule

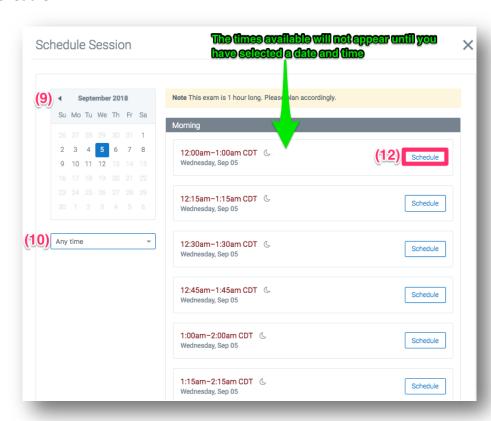

- 13. The Confirm Session box will display
- 14. Click Continue
- 15. The **Payment Summary** box will display

MGCCC elearning Revision Date: 11/2/2018 Page 8 of 10

## 16. Click Continue

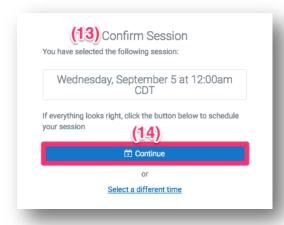

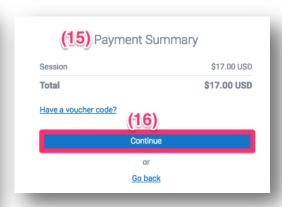

# 17. Enter Payment Information

- a. Name on Card
- b. Card Details
- 18. Click Schedule
- 19. The **Confirmation** screen will appear
- 20. Click Return to dashboard

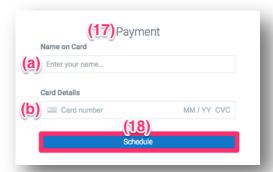

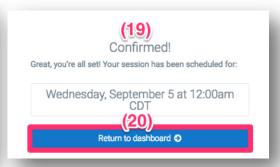

# Cancelling an Appointment through ProctorU

- 1. Login to Canvas
- 2. Select your course from the Dashboard
- 3. Click **SmarterProctoring** on the course navigation menu
- 4. Locate the exam you wish to cancel
- 5. Click Cancel Session
- 6. A cancel session box will display, click Cancel Session

MGCCC elearning Revision Date: 11/2/2018 Page 9 of 10

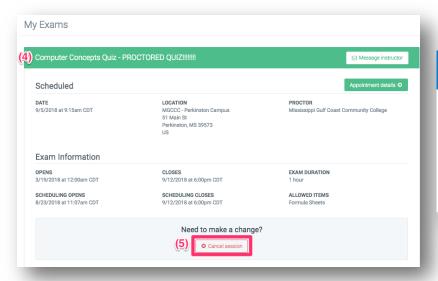

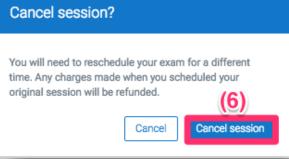

- 7. A let us know why box will display
- 8. Select the reason from the **drop-down menu**:
  - a. I need to change the time
  - b. I am having technical issues and need to cancel
  - c. Enter my own reason
- 9. Click Send
- 10. Follow the instructions in scheduling an exam in order to reschedule the appointment

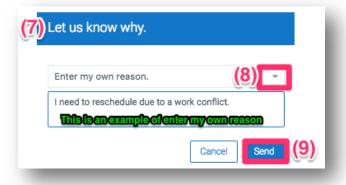

MGCCC eLearning Revision Date: 11/2/2018 Page 10 of 10